# AbacusLaw. First Steps Performing Daily Task

# Daily Tasks

- $\bullet$ Review of Matter Screen
- •> General Tab
- •> Billing Tab
- •> Rates Tab
- •> Address Tab
- •Entering Billing Balances from other Programs
- •> Adding a Balance
- •> Printing Edit Report
- •> Posting Balances
- •Entering Time Tickets
- •> Entering Time through Notes
- •> Entering Time through Linked Events
- •> Entering Time in Accounting
- •Entering Client Costs
- •> Adding, Printing & Posting
- •> Soft Costs
- •> Hard Costs

# Daily Tasks, continued

Entering Client Payments

- > General Tab
- > Breakout Tab
- > Fee Distribution Tab
- > Invoice Number vs. Payment on Account
- > Deposit Slips
- > Print Client Receipt
- > How to handle bounced checks & mistakes

Matter Billing Activity

- > Transfer of transaction
- > Deletion of Transaction

Entering Trust Balances/Daily Deposits

- > Adding a Balance
- > Printing Edit Report
- > Posting Balances

# Matter General Tab

### Select Matters/Matters

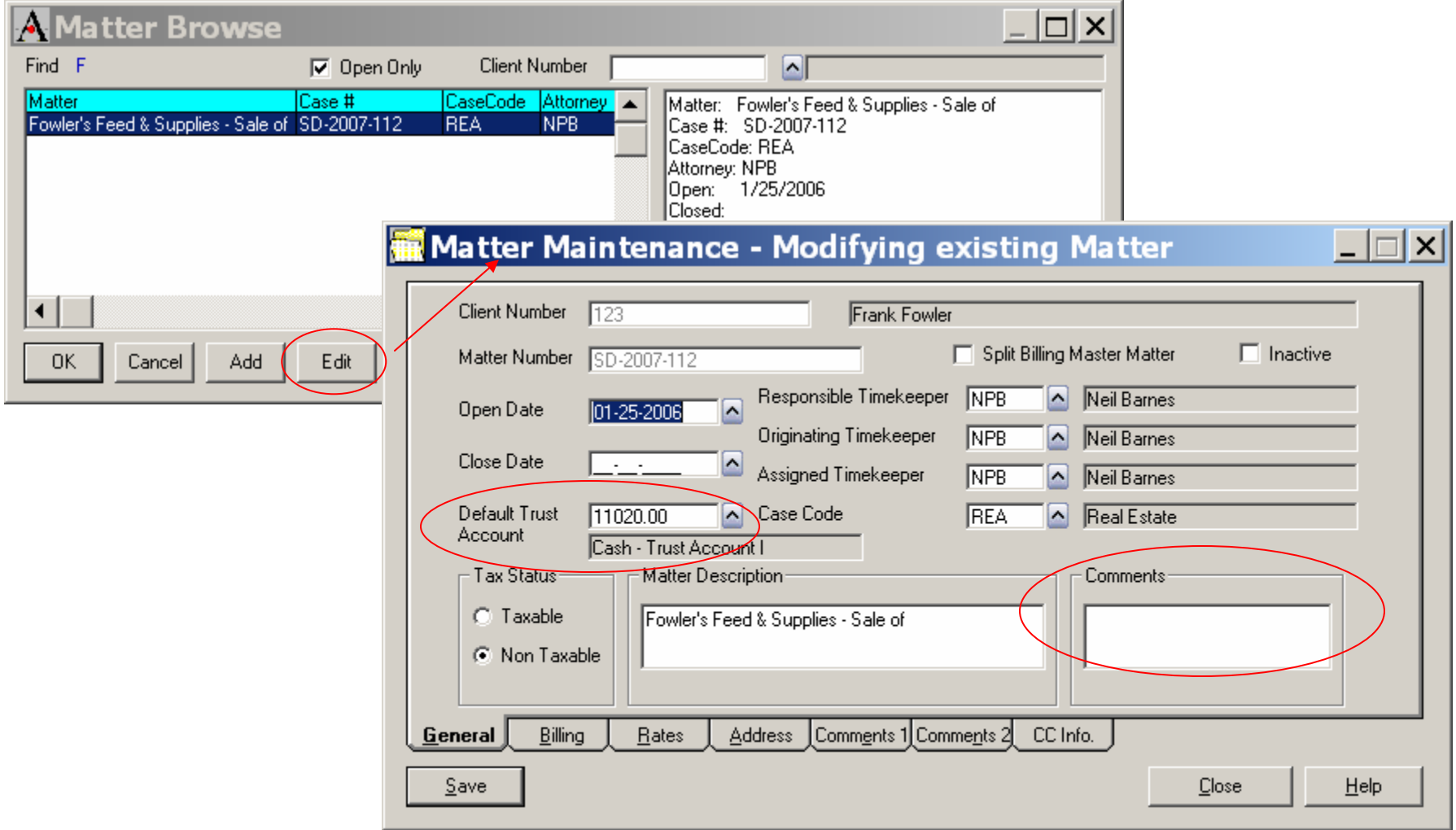

•Change default Trust Account if Money is held in a different Trust Account

•Enter Comments which appear on Pre-Bill only

# Matter Billing Tab

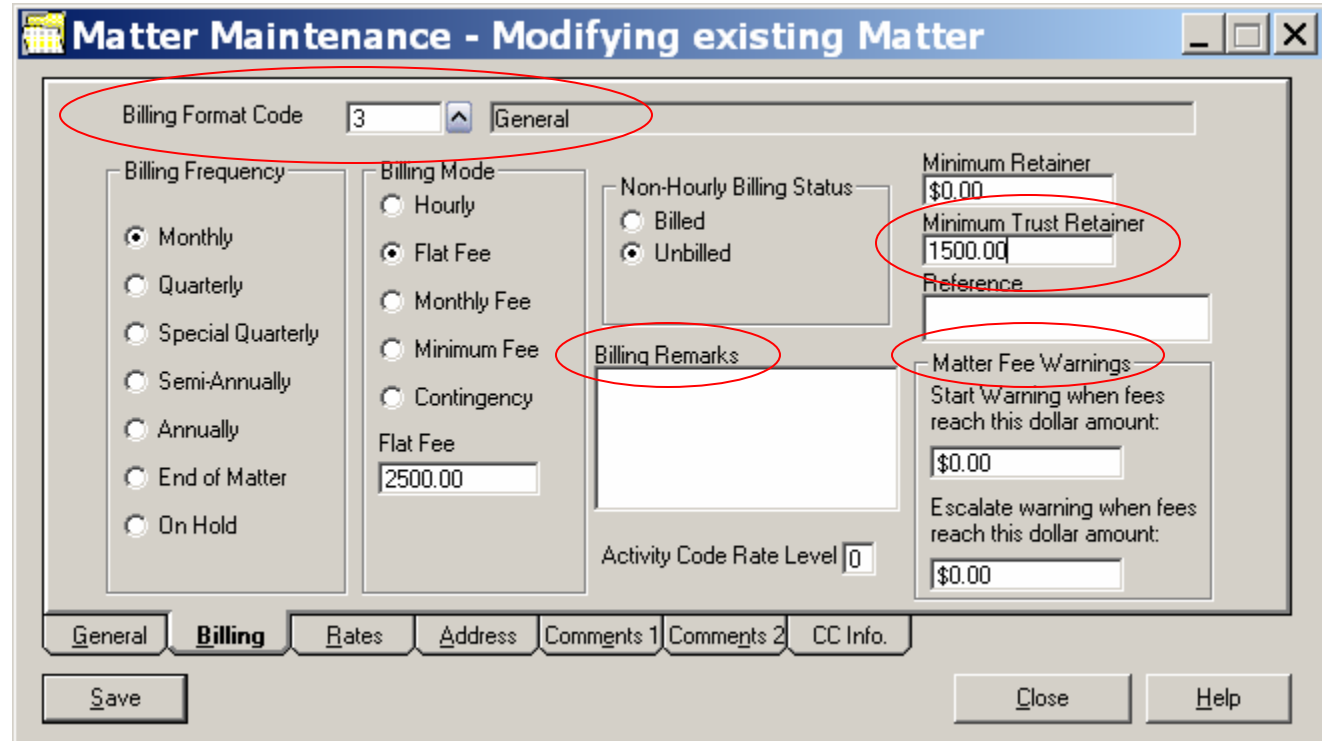

- Enter amount of Flat Fee or Contingent Percentage
- Trust Retainer Requirements input
- Billing remarks appear under Matter Description on face of Bill
- Fee Warnings for Clients that want to be warned when they exceed their budget
- Changes to Defaults (Billing Format Code, Frequency, Mode)

# Matter Billing Rates

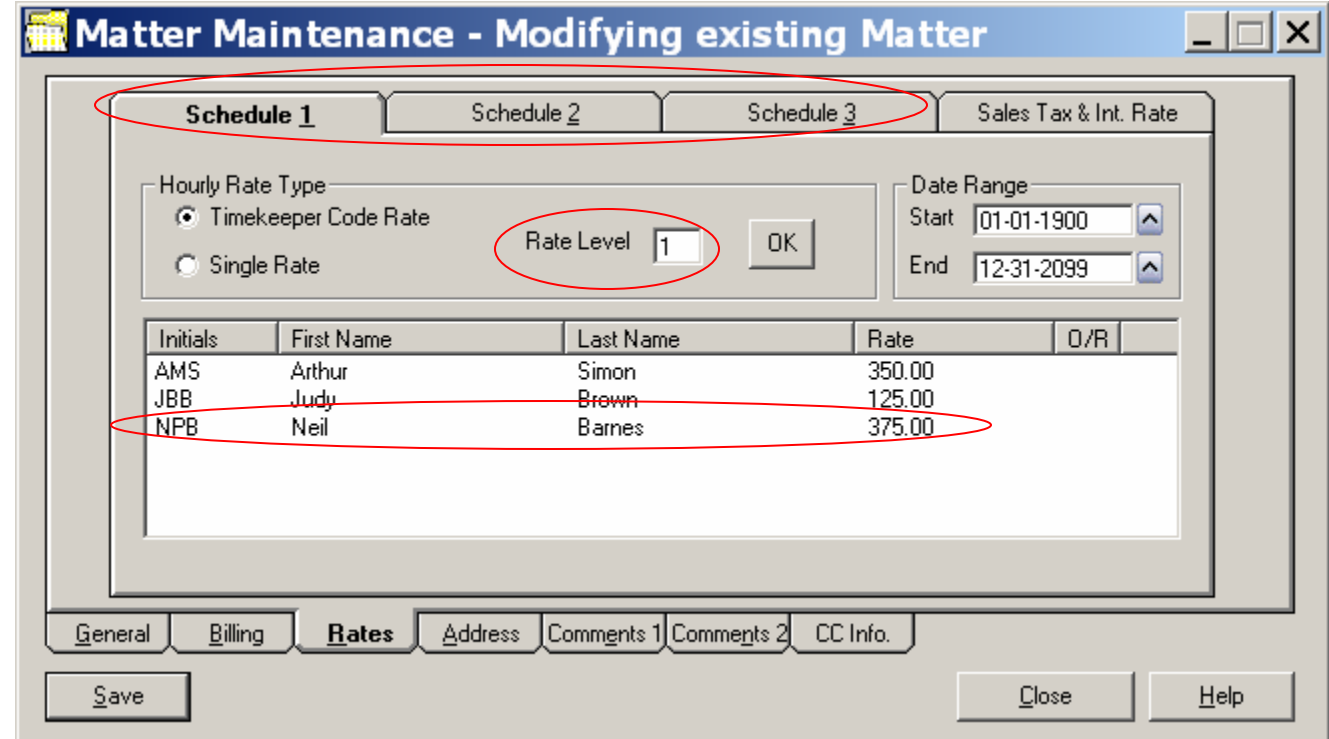

- •Three schedules can be used for rate increases
- •Rate Level can be changed to apply different rates on this matter •Individual Timekeeper can modify rate by double clicking

# Matter Billing Address

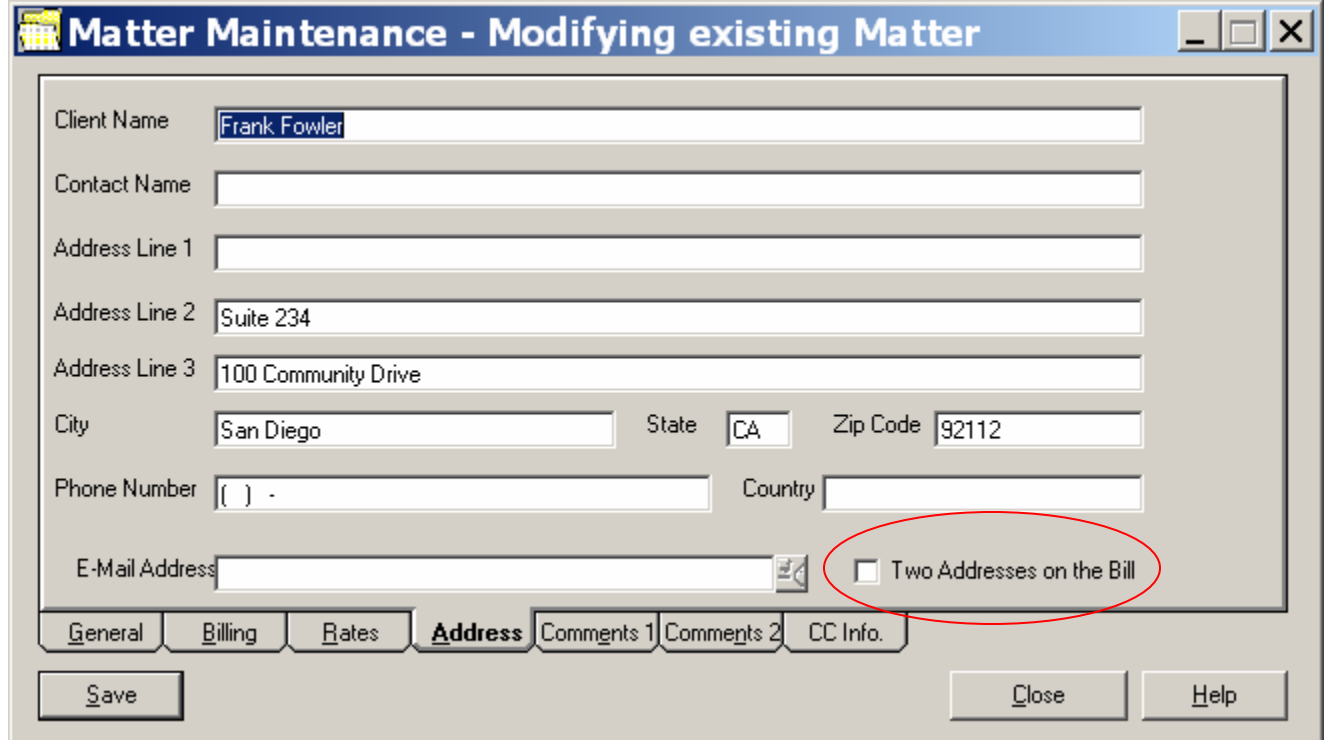

•This is the address that appears on the bill

•Check Two Addresses to show this address and the address from the BILLTO client in AbacusLaw

•**Changes here are not reflected in AbacusLaw**

# Matter Credit Card Setup

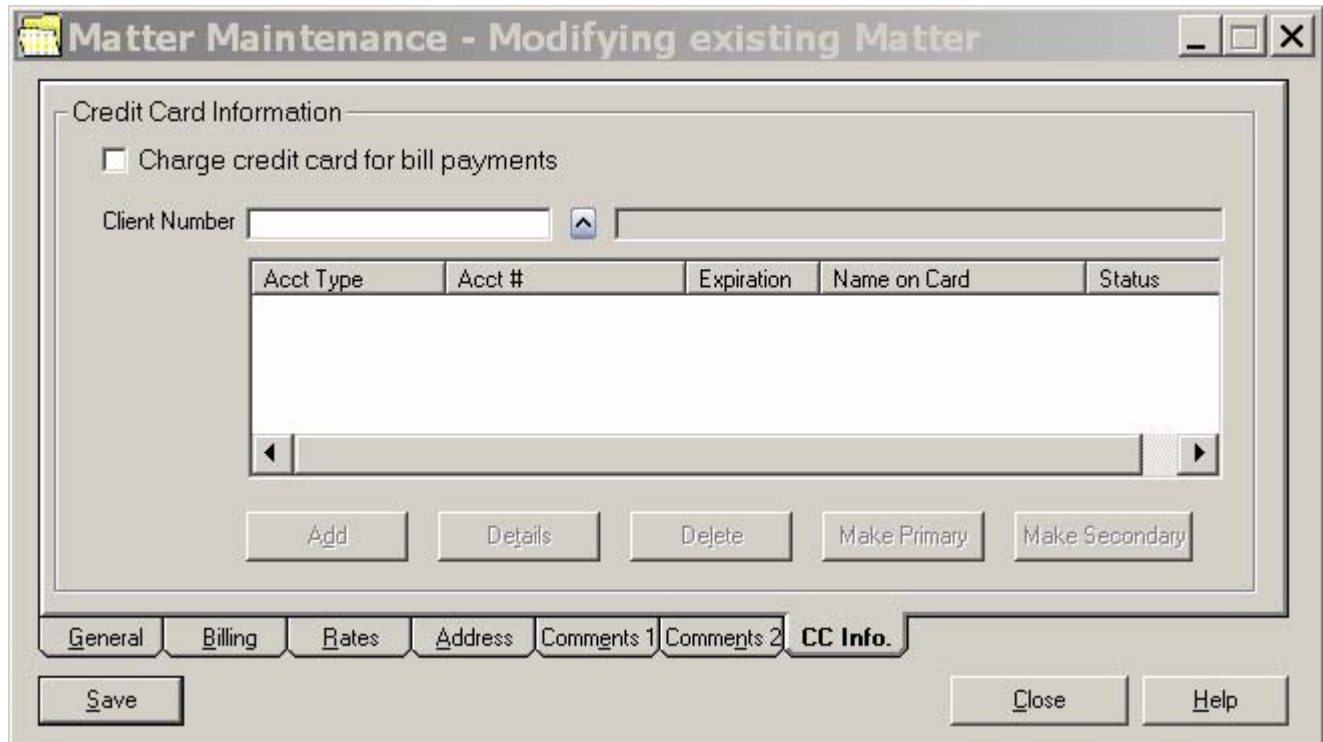

•Only used to Charge Credit Cards through PPI

•Can add primary and secondary cards

### Edit Report for Prior Balances

### Client Costs & Adjustments - Edit Report

Report Date: Report Time: Page : Requested By: U

**Glen Guy** 

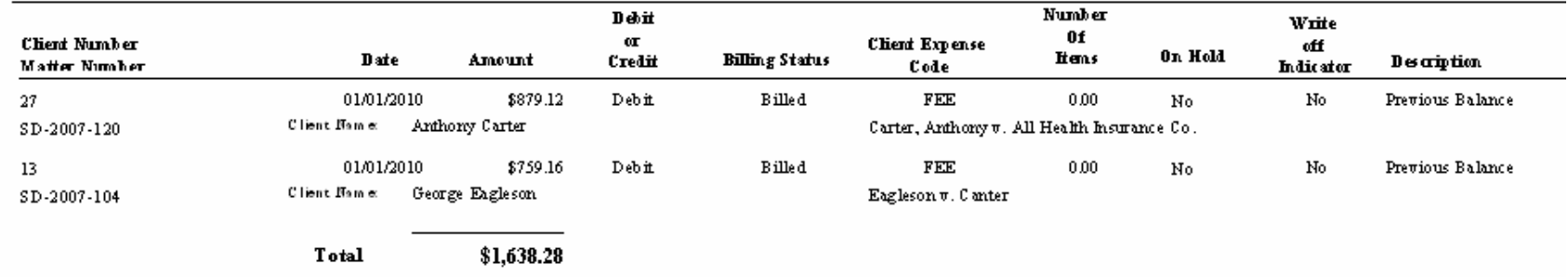

Number of Costs & Adjustments To Post: 2

# Posting Prior Balances

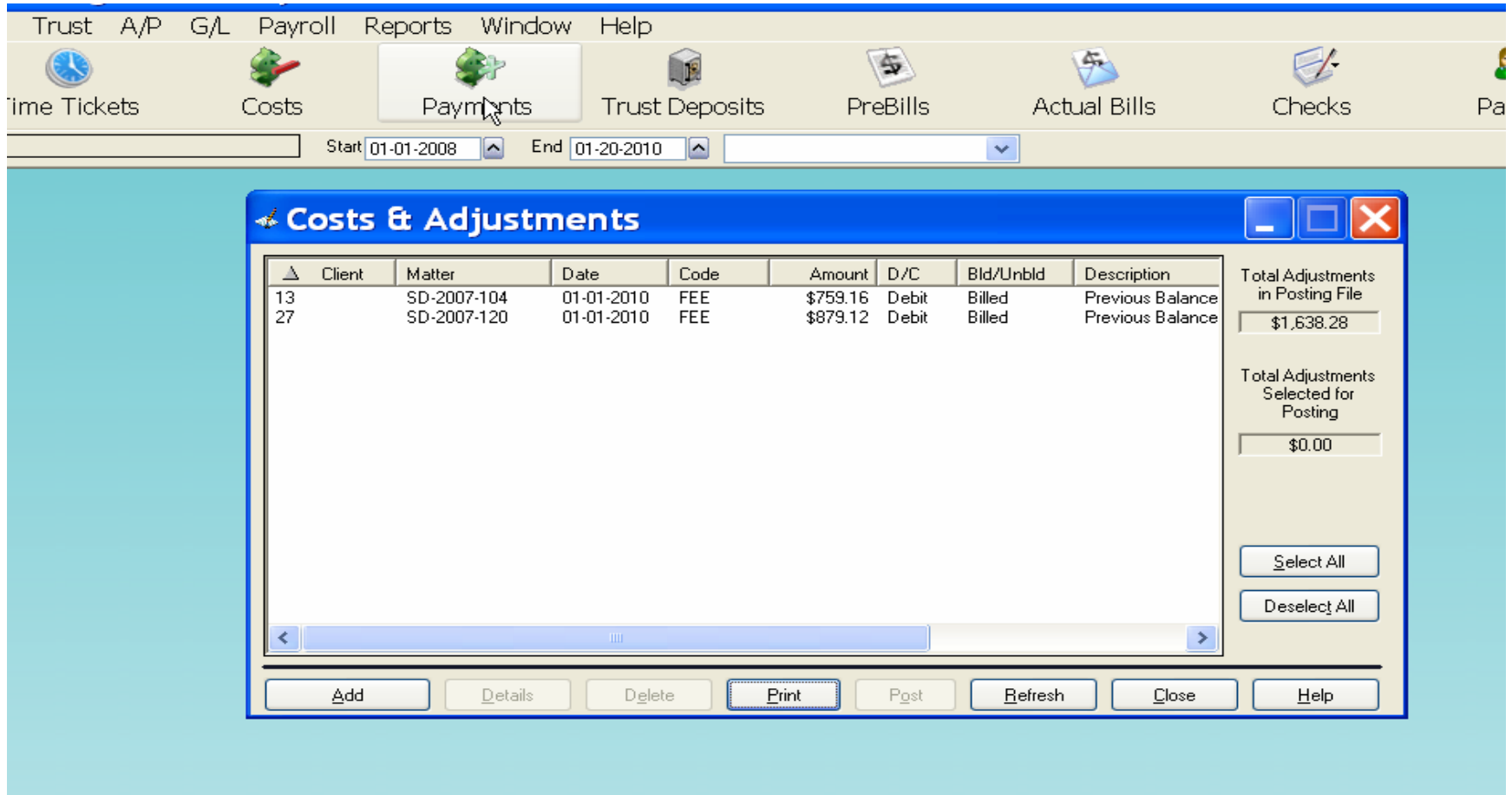

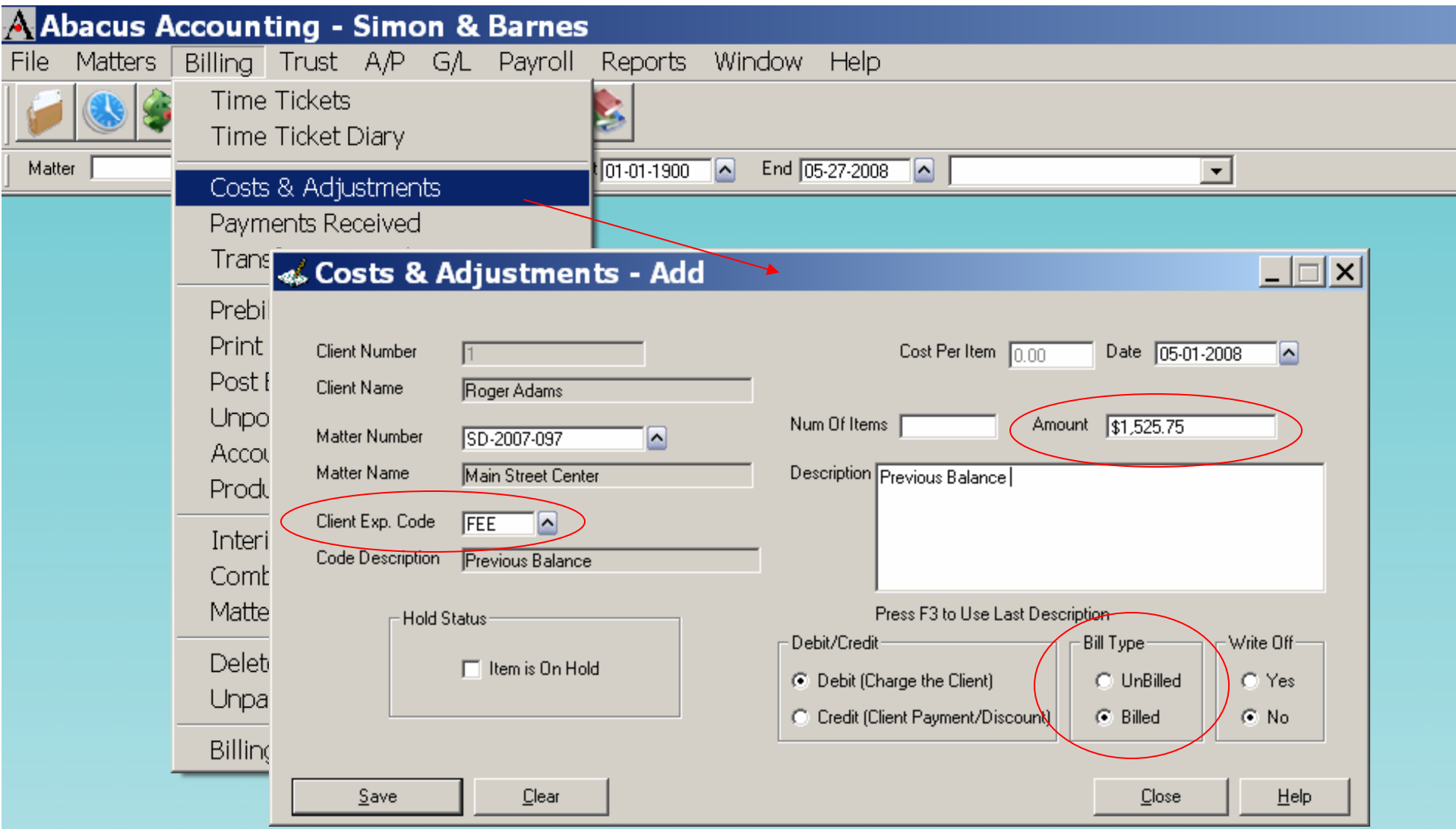

•Beginning Balances entered here, must use FEE code

•Amount is total balance due

•Bill Type of "Billed" pushes balance into previous balance

# Entering Time through Notes

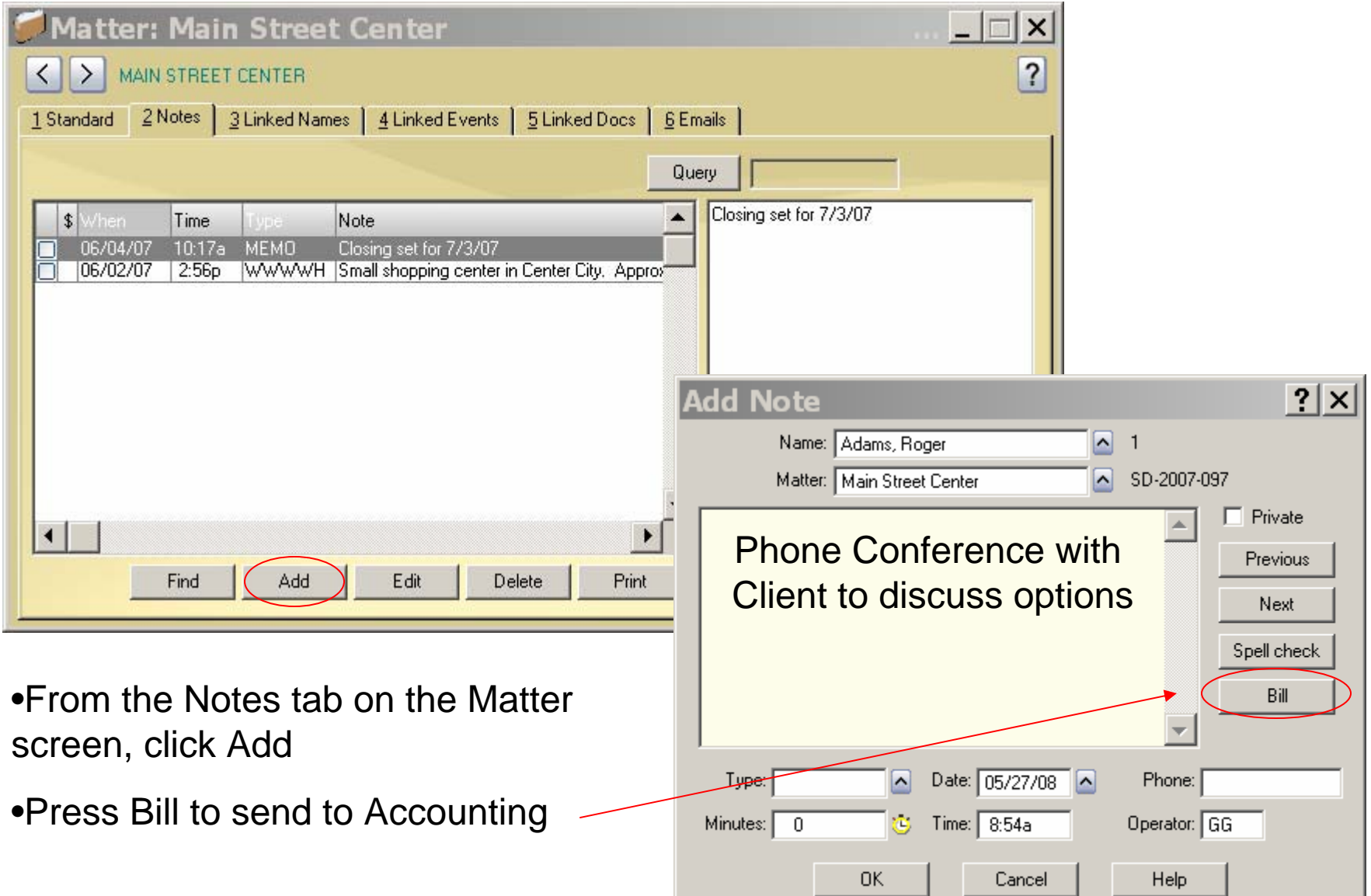

# Billed Note

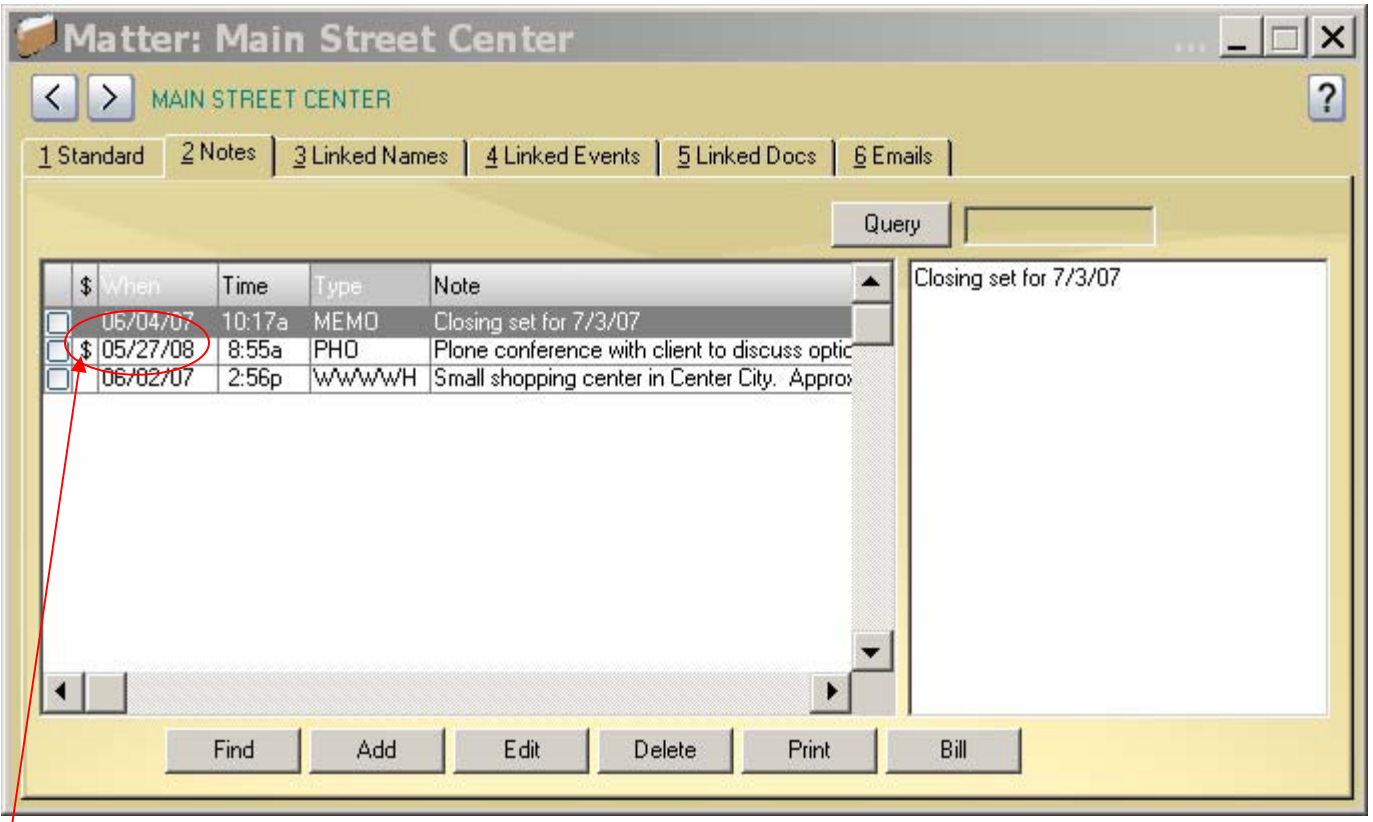

•Billed Notes are marked with the dollar sign

- •Notes without a dollar sign will NOT appear on the client's bill
- •Go to *Notes/Browse All Notes* to verify all notes have been billed

# Adding Linked Event From Matter Screen

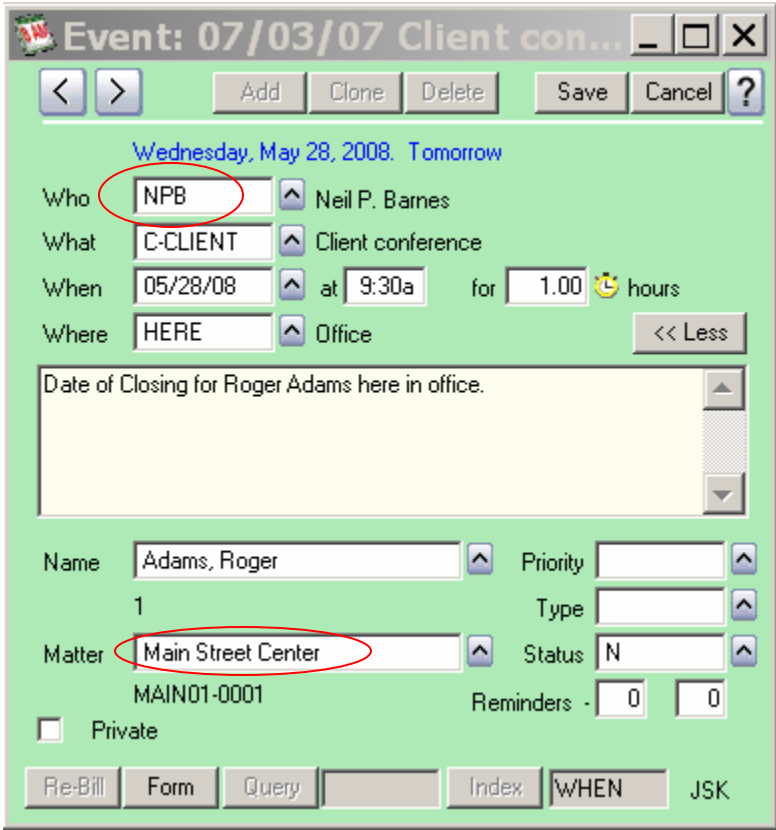

- •Time Ticket will use first Who Code for Productivity Reports
- •Matter Description must be filled in to send Event into Accounting
- •Clone Time Ticket with different Who code to bill for multiple employees

# Time Ticket in Accounting

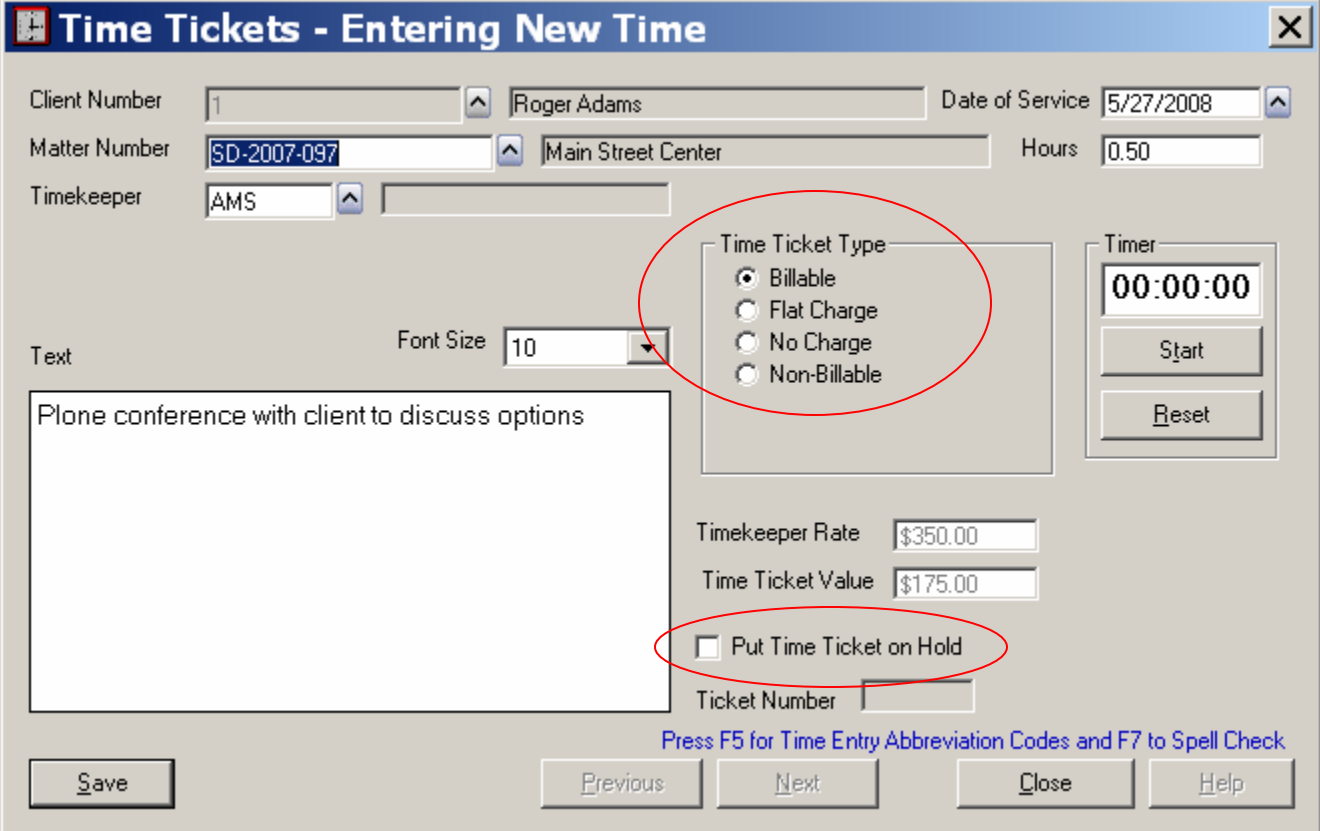

### •**Changes made here will not be reflected in AbacusLaw**

•No Charge Time Tickets will show on Client's Bill

•Non-Billable Time Tickets will not show up on Bill but can be used for Productivity and administrative purposes

•Tickets on Hold will only show on Pre-Bill

# Client Expense Codes

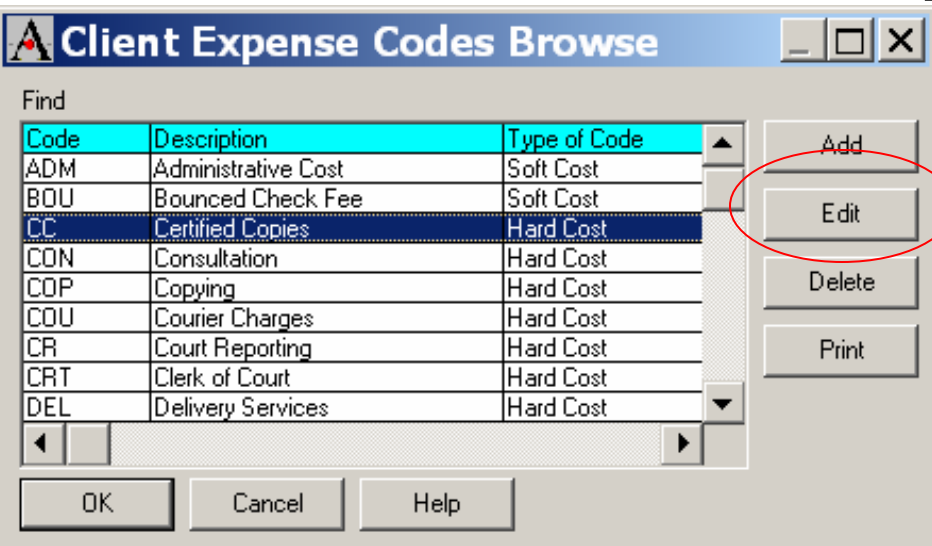

•Letters of Protection are only for contingent cases

•Per Item Cost can be used for photocopies or faxes

•Task Based Codes are only used for Matters flagged as Task Based

•Administrative Cost should never be manually input

#### A Client Expense Code Maintenance - Modify  $\Box$   $\times$

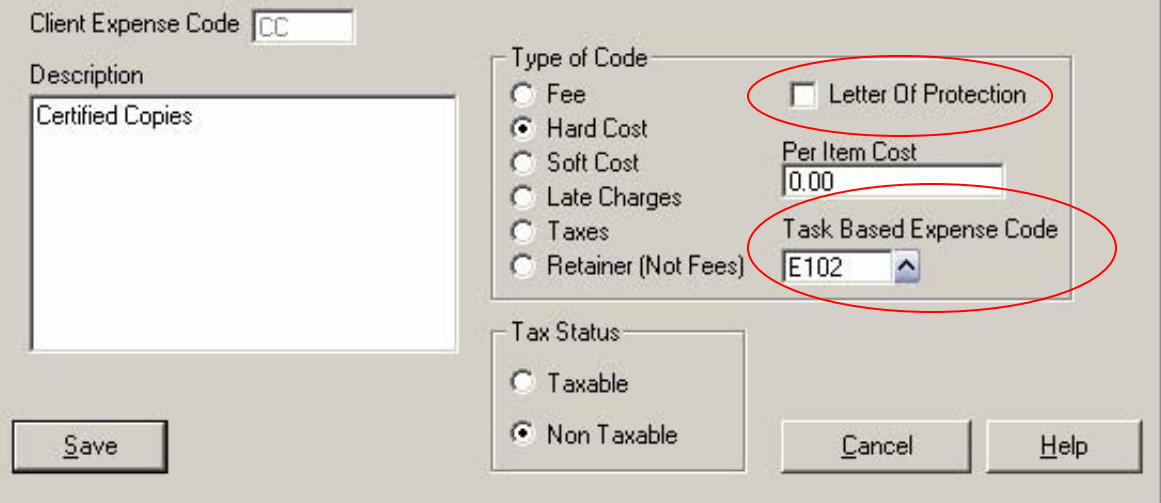

# Enter Soft Costs here

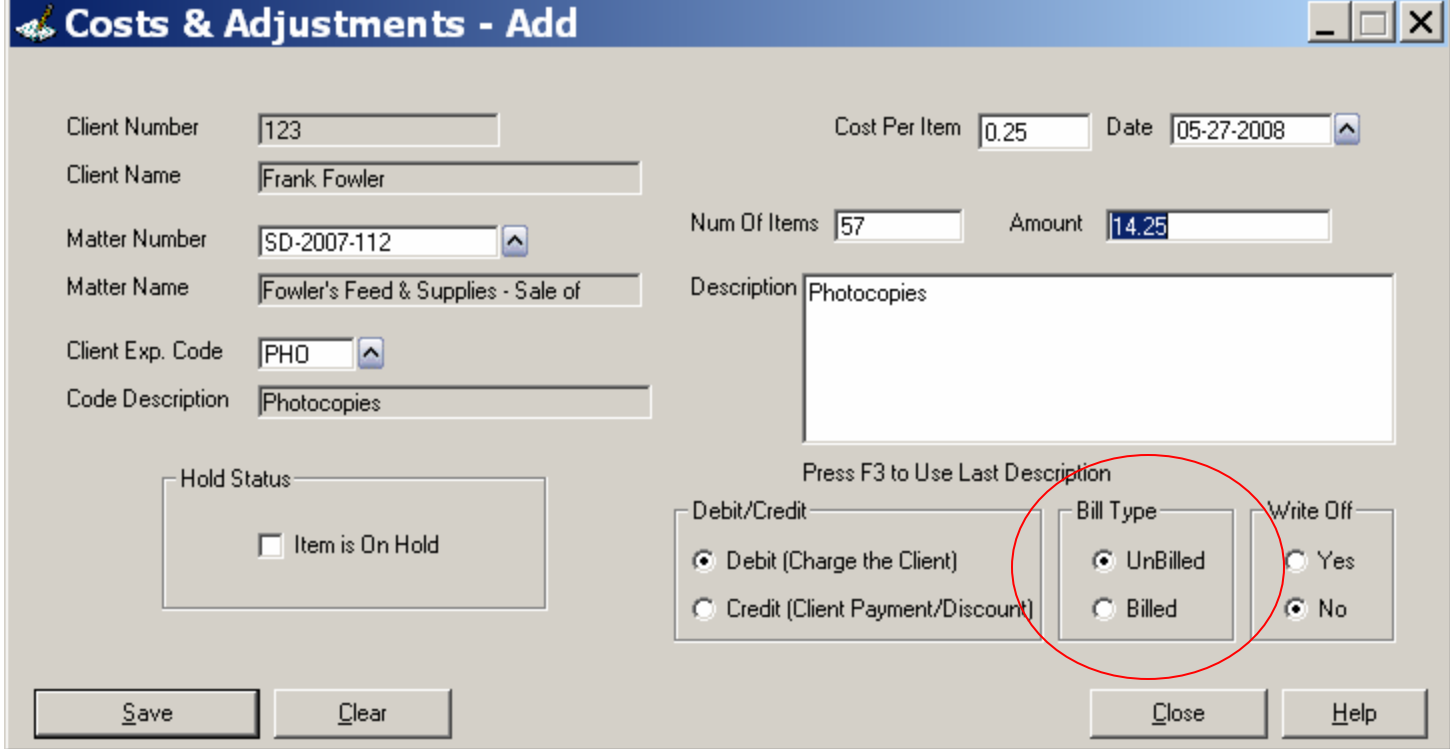

- •Costs that do not have Firm Checks written are entered here
- •Soft Costs do not affect the General Ledger
- •All Soft Costs should be unbilled to show on the current Bill

# Post Cost & Adjustment

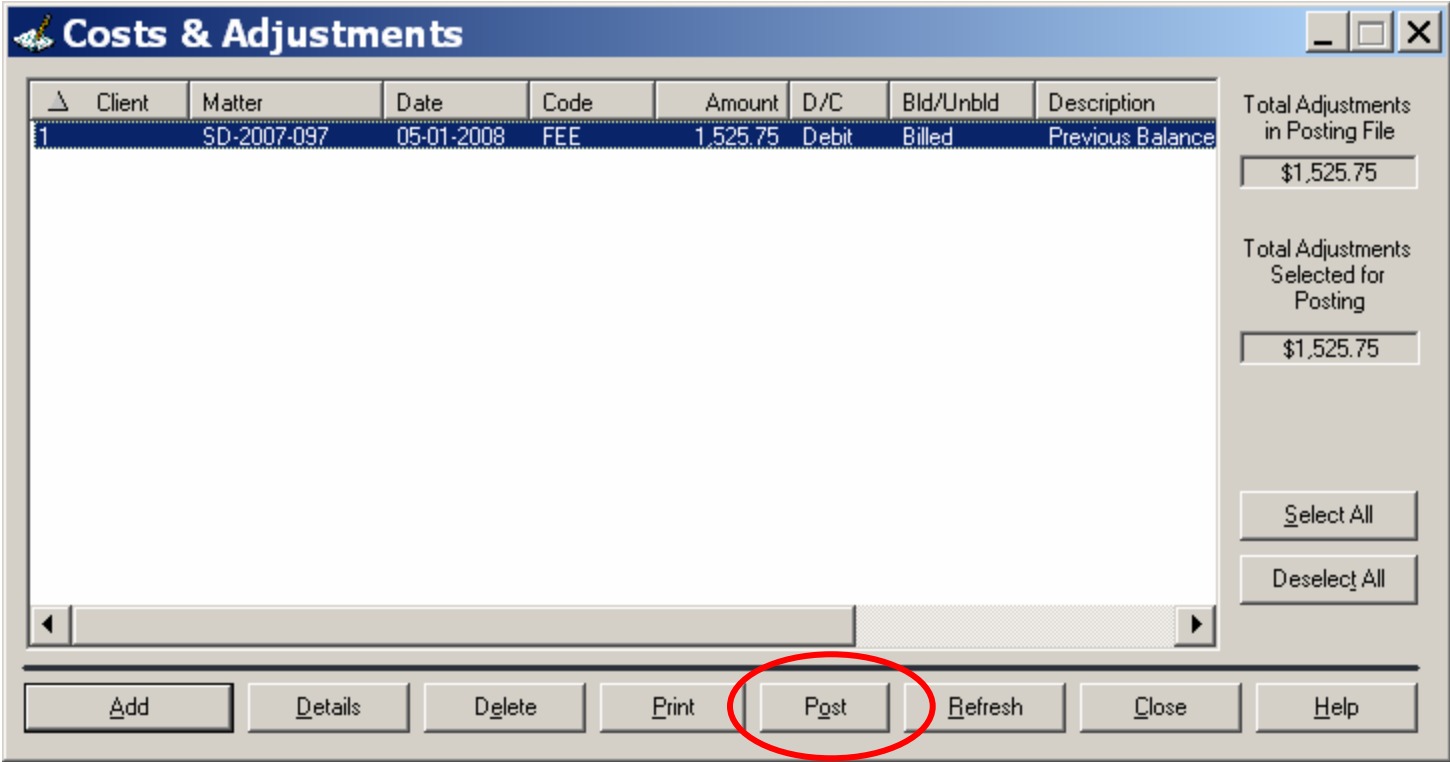

•Must Post all Entries before they appear on Bill

•Print Posting Report before Posting

### •**Entries posted here do not affect the General Ledger**

# Printing Deposit Slips and Receipts

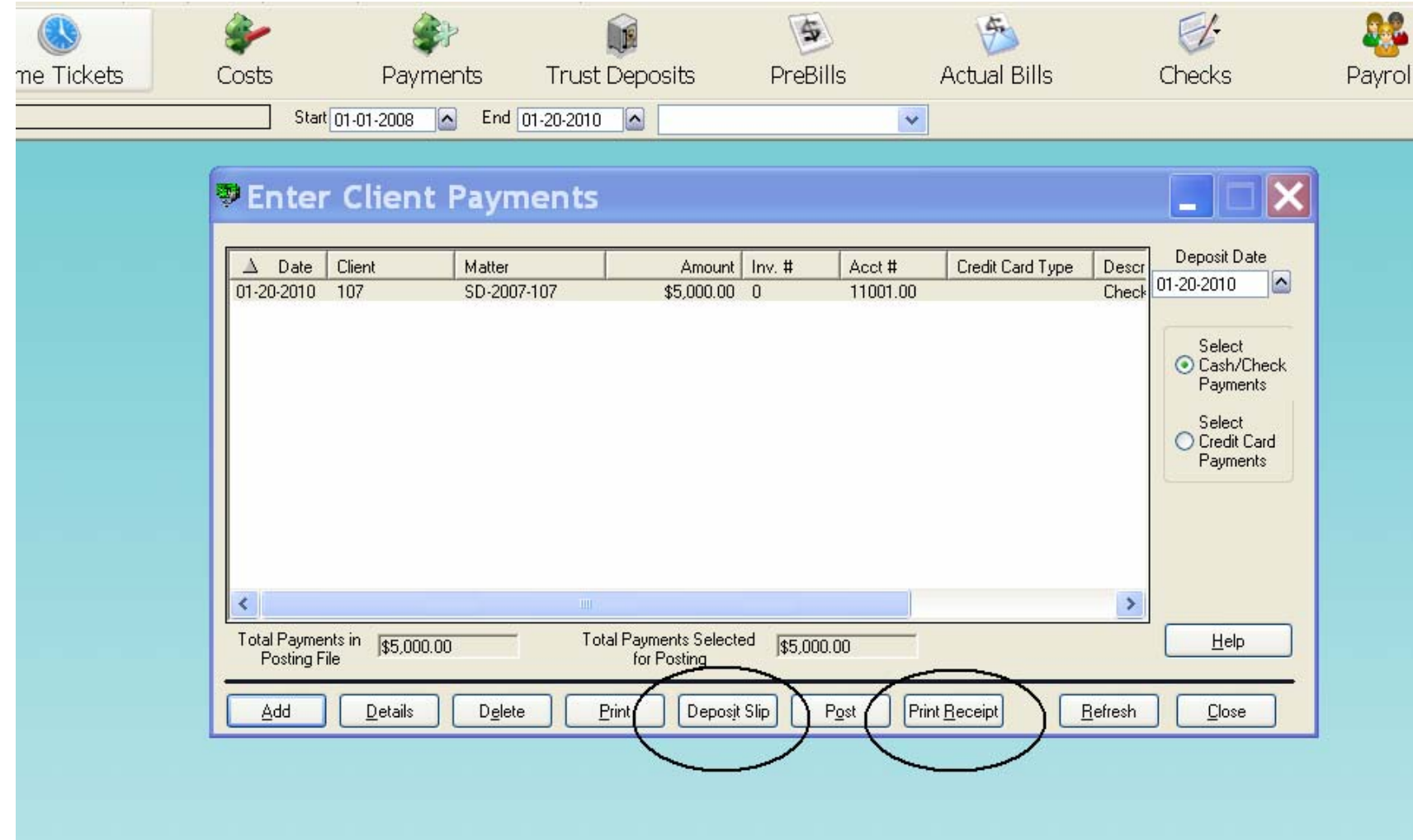

# Correcting Bounced Checks or Duplicate Payments

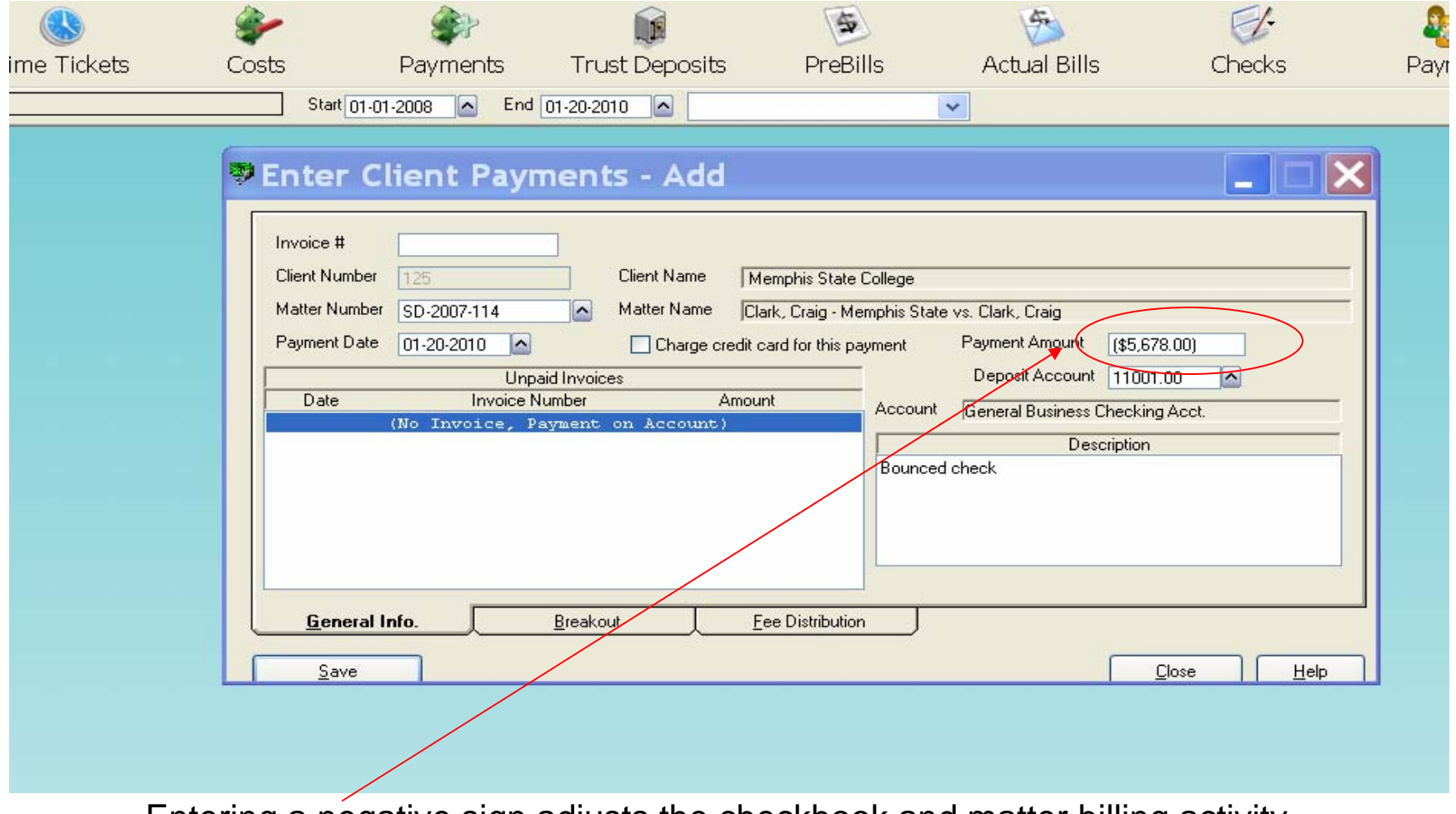

Entering a negative sign adjusts the checkbook and matter billing activity.

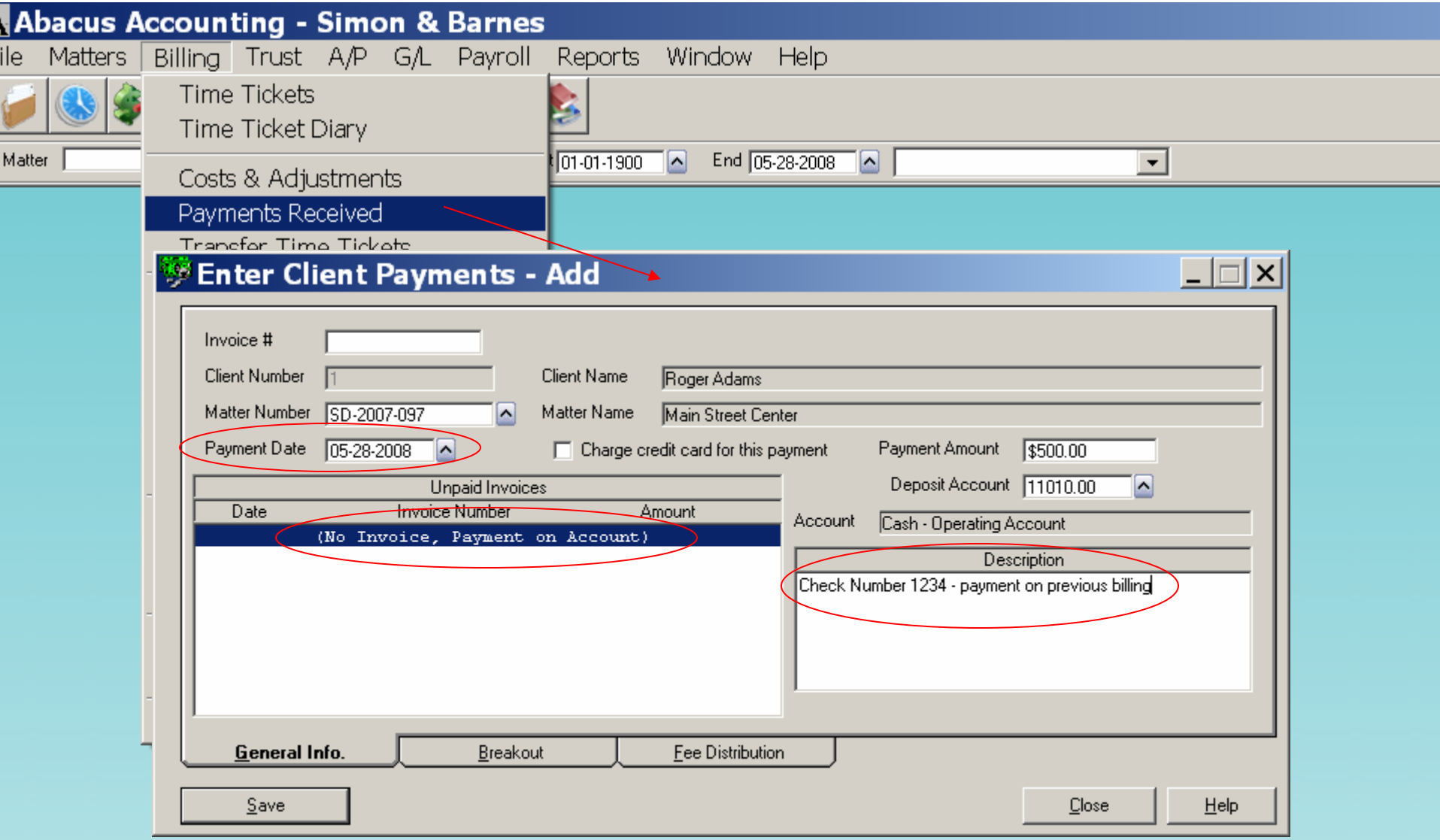

- •Payment Date is date of receipt
- •Payment on Account should be used when not tracking invoice numbers
- •Description should include Client Check Number

# Payment Breakout

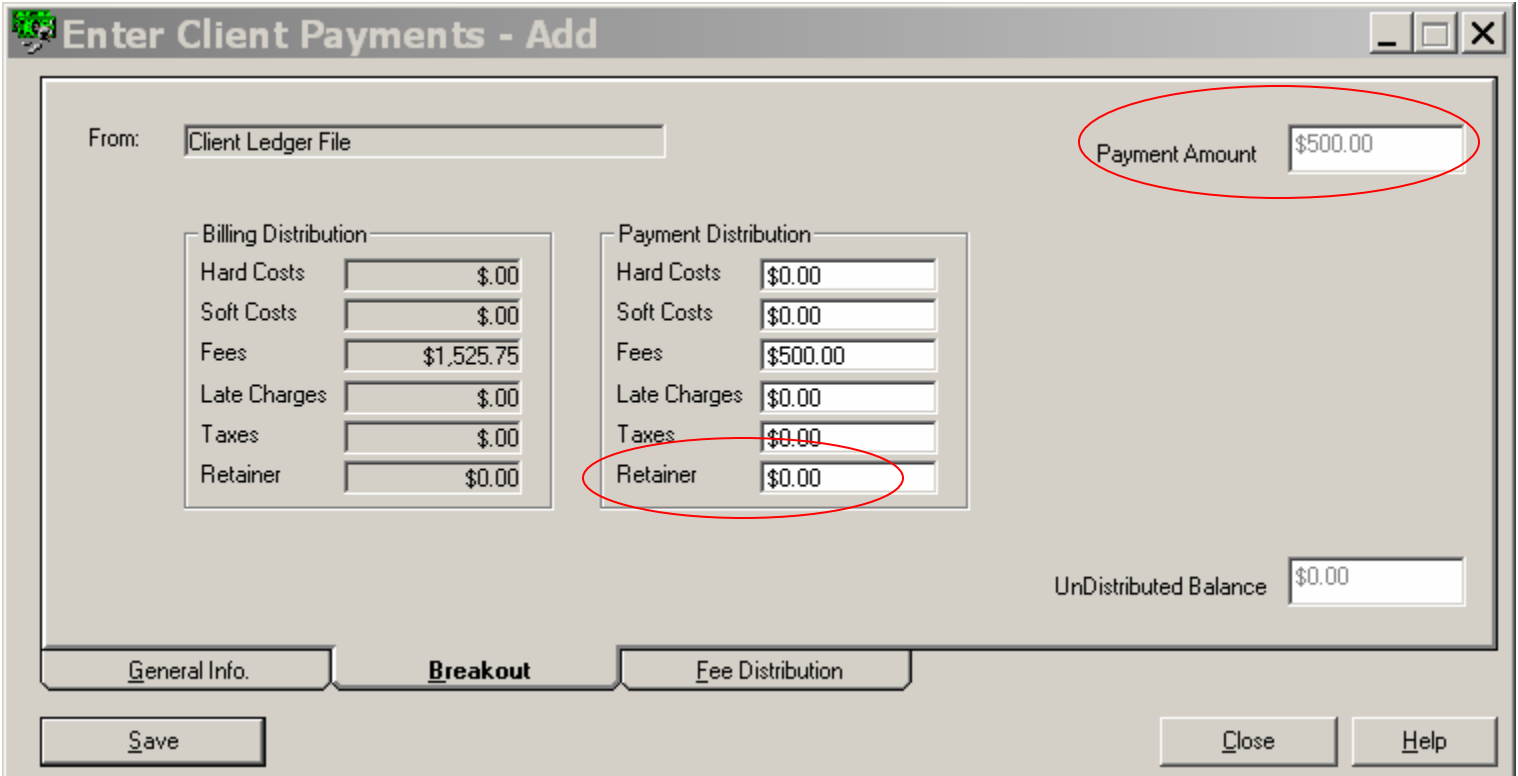

•When Payment is not made in full, user must decide the distribution •Fee Money received but not earned should be entered in Retainer

### Fee Distribution

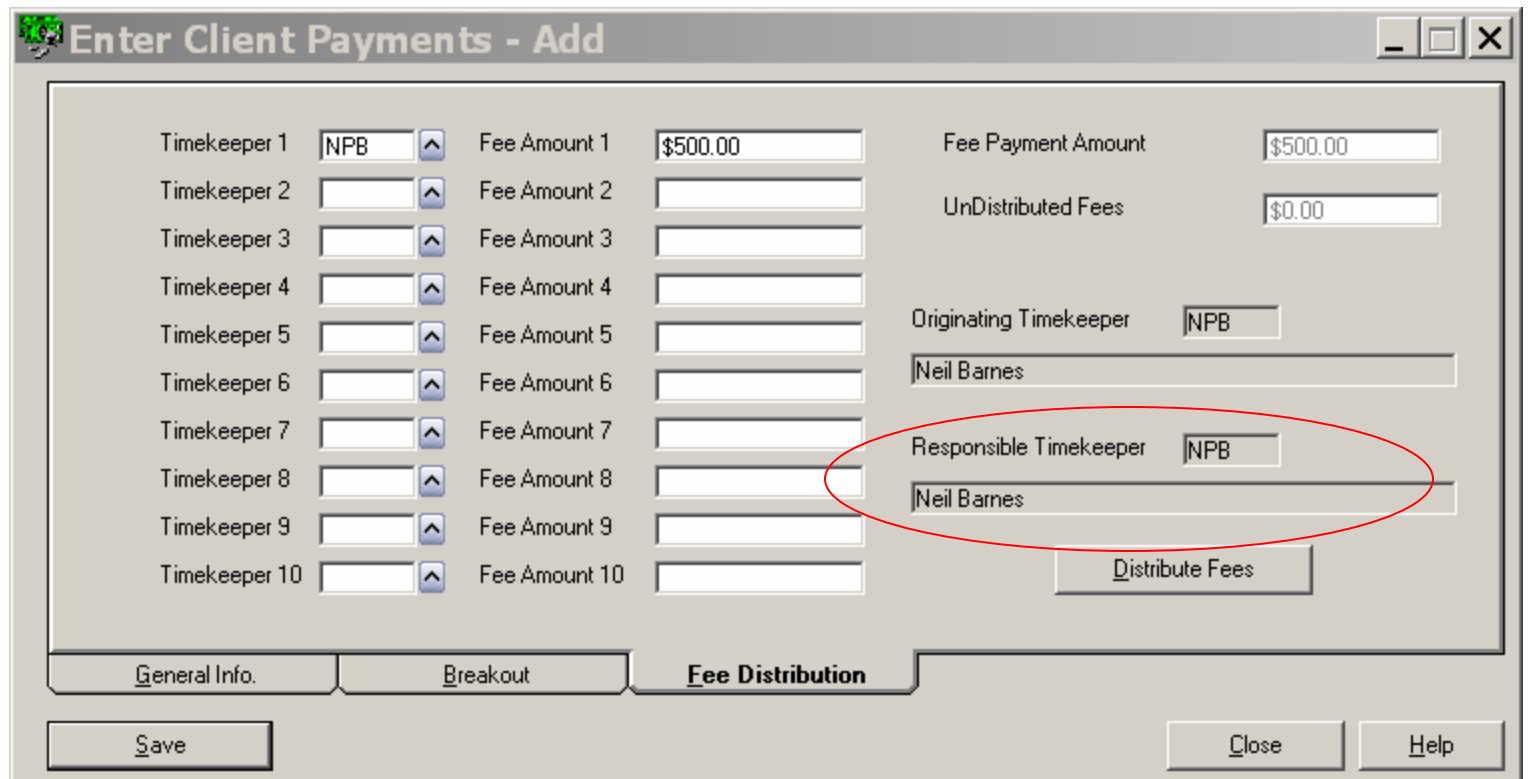

•Without designating an invoice number, all Fees are allocated to the Responsible Timekeeper

•Retainers must also be distributed here

# Posting Client Payments

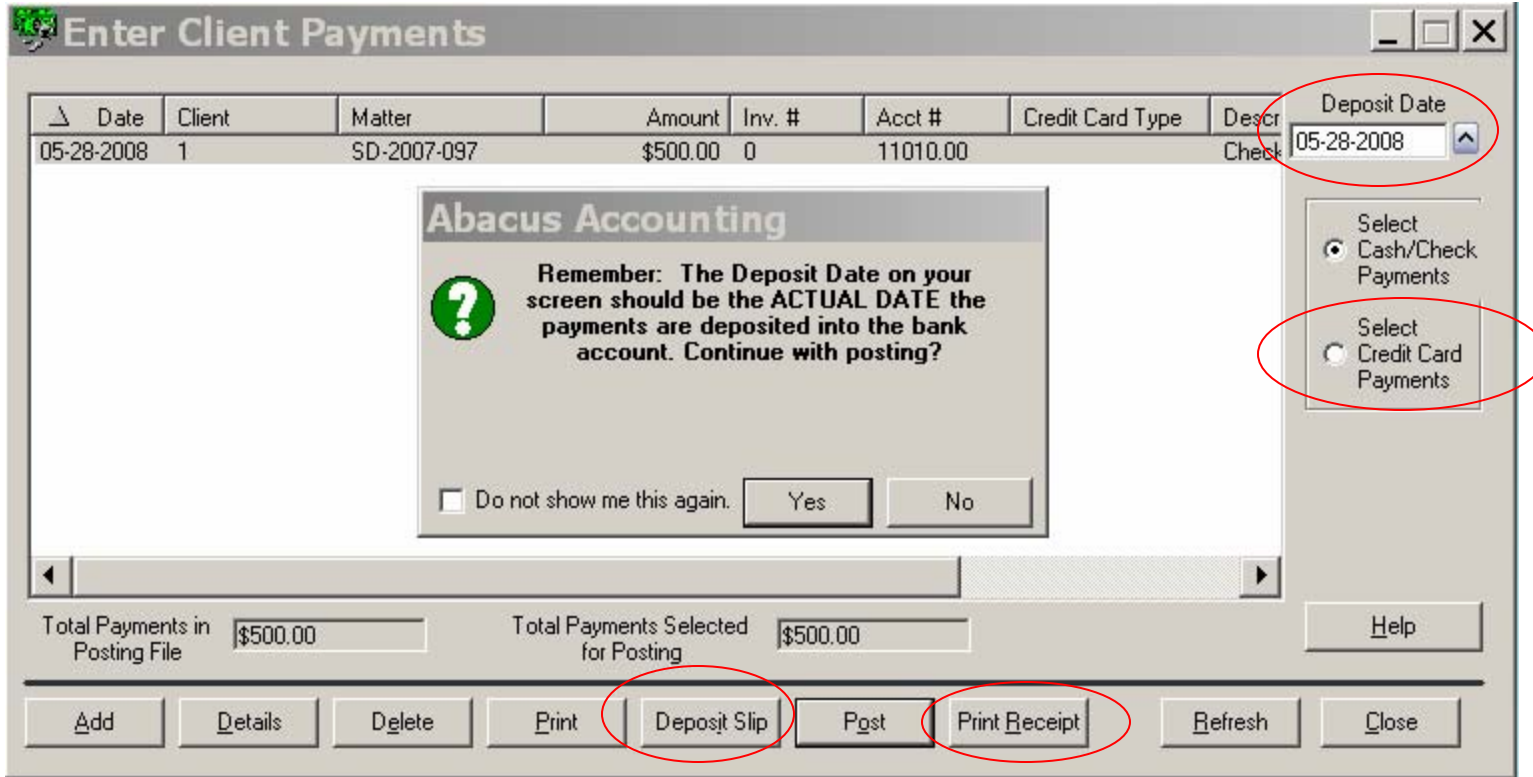

- •Deposit Date should be actual date of deposit
- •Credit Cards should be selected independent of cash transactions
- •Print Deposit Slip before Posting
- •Print Receipt for Client before posting

### Matter Billing Activity

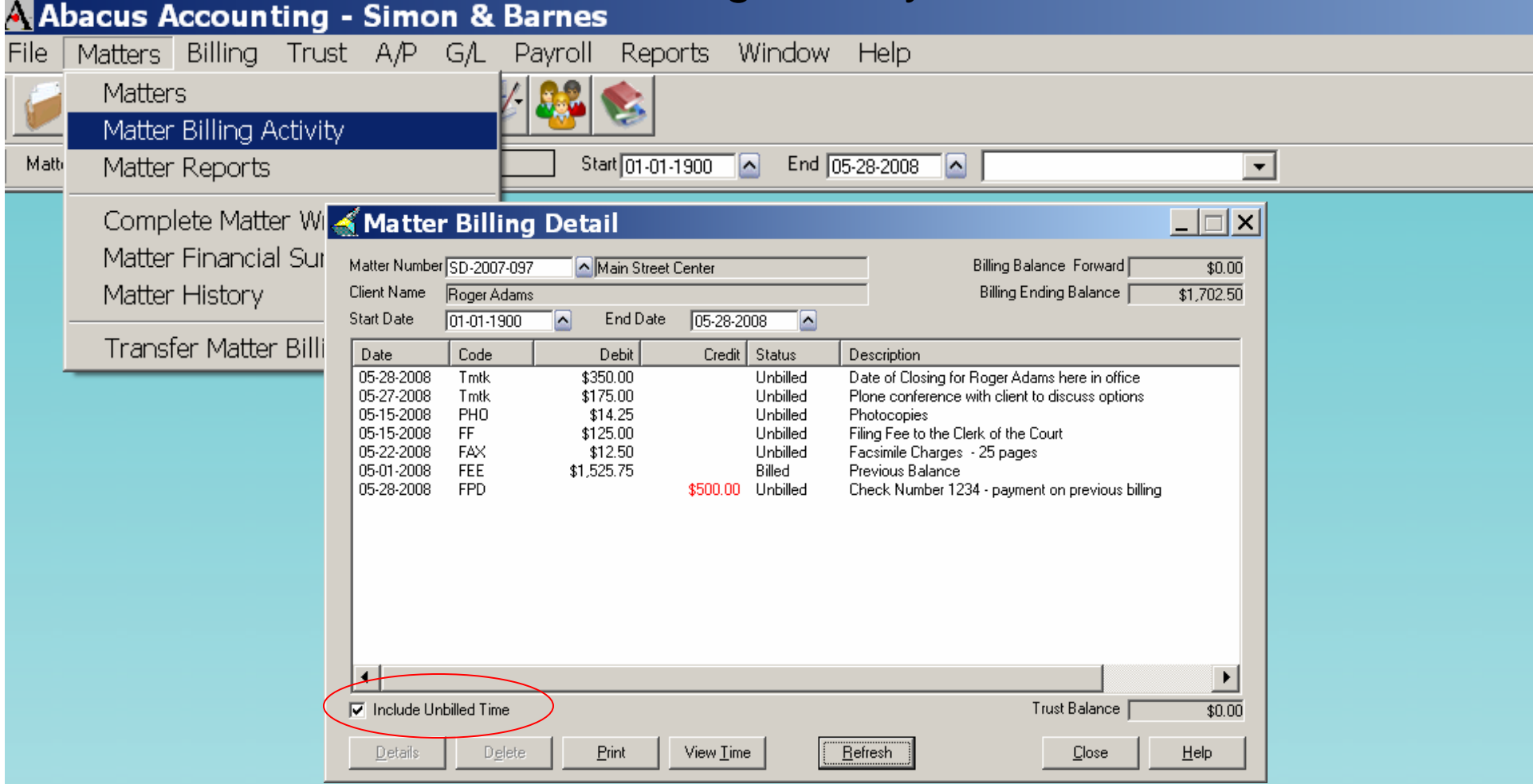

- •All Billed and Unbilled details display here
- •Must check Include Unbilled Time for Unbilled Time tickets to appear for hourly cases
- •Billing Status automatically changes upon Billing
- •**Deleting a payment does not update the General Ledger**

### Entering Trust Deposits

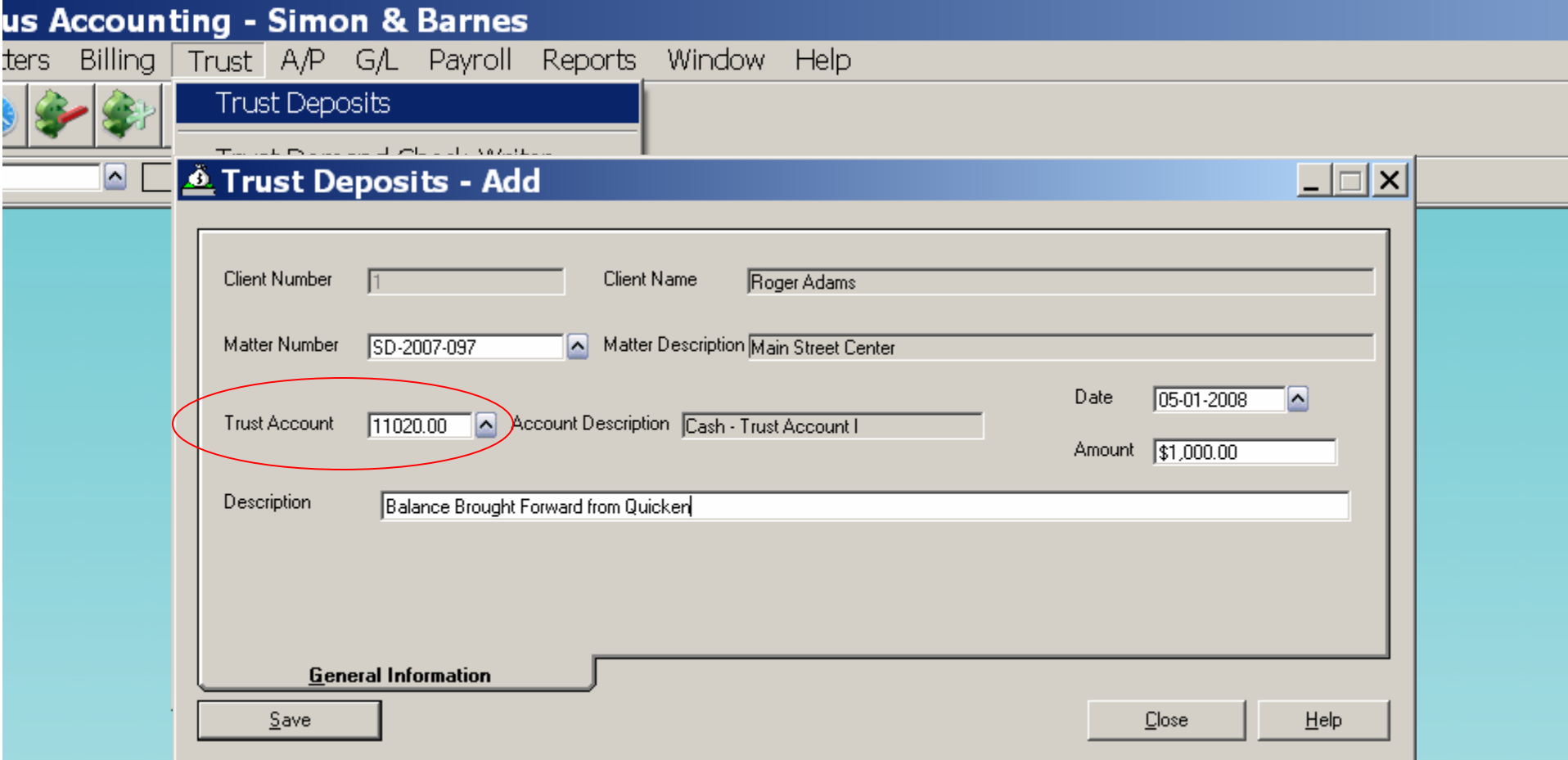

#### •Enter Beginning Trust Balances here

- •Also enter new Trust Deposits here
- •Enter a negative Trust Deposit to correct duplicate entries or bounced checks
- •Trust Account number defaults from Matter screen

# Posting Trust Deposits

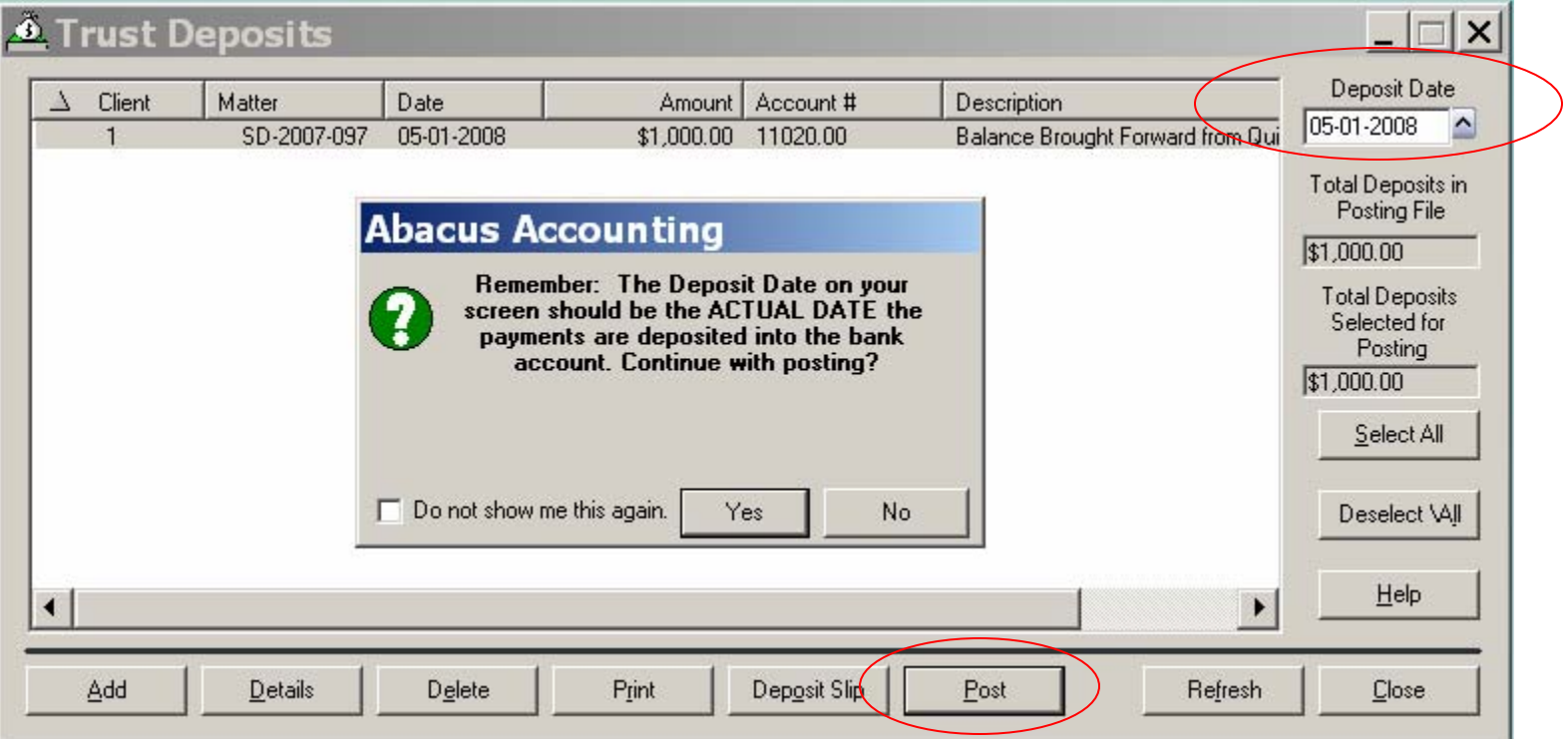

- •Deposit Date is actual date money is deposited
- •Integrates with Trust Checkbook
- •Print Deposit Slip Before Posting

•All items must be posted before they appear on Bills and in the Trust **Checkbook** 

# Matter Trust Activity

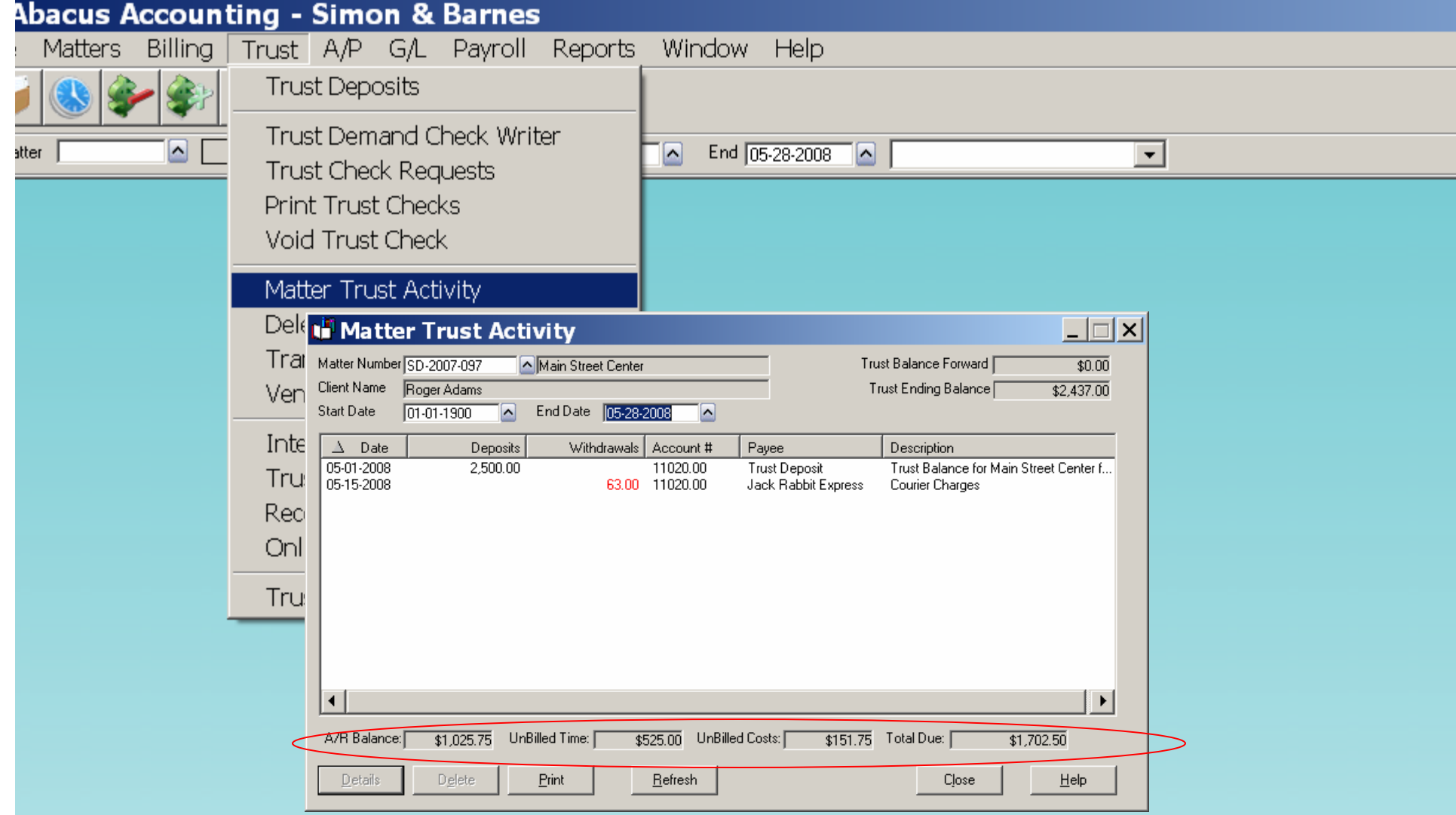

•Do not Delete activity, it will not reflect on Check Book

•A/R balance along with unbilled activity appears at bottom